27 Sep 2019

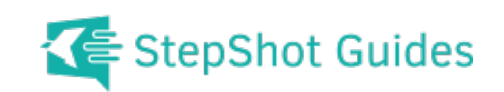

# **How to add notes and images to your project**

Presented by:

Dummy Corporation Dummy Street

### **Table of Contents**

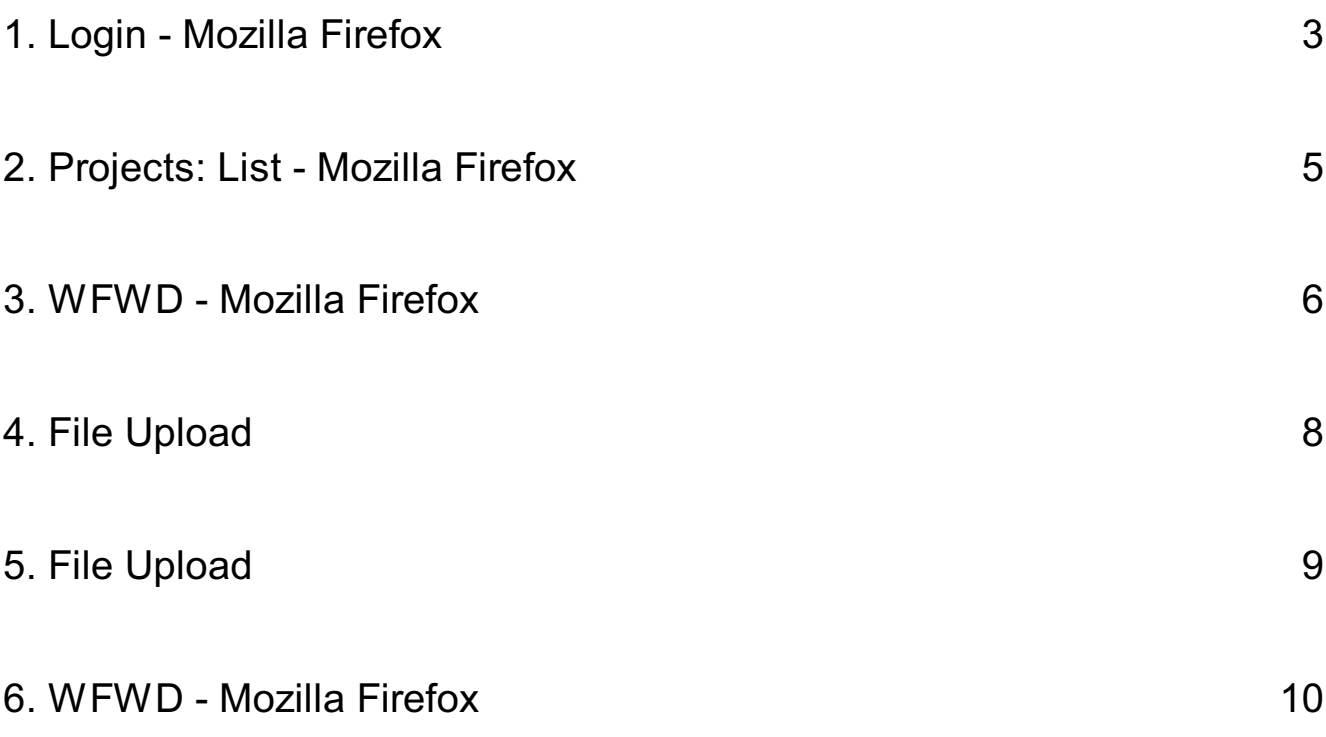

## <span id="page-2-0"></span>**Login - Mozilla Firefox**

**Open up a browser and go to website**

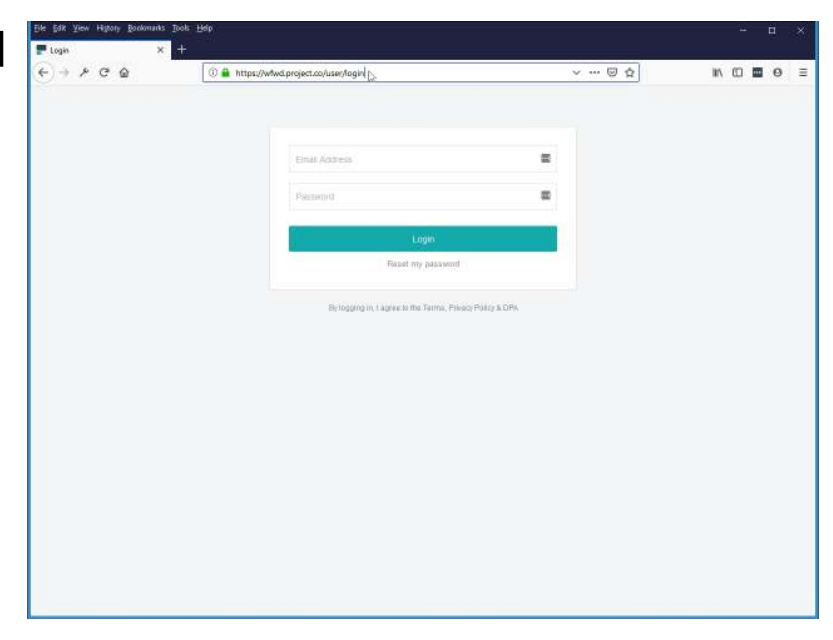

#### **Type in username and password**

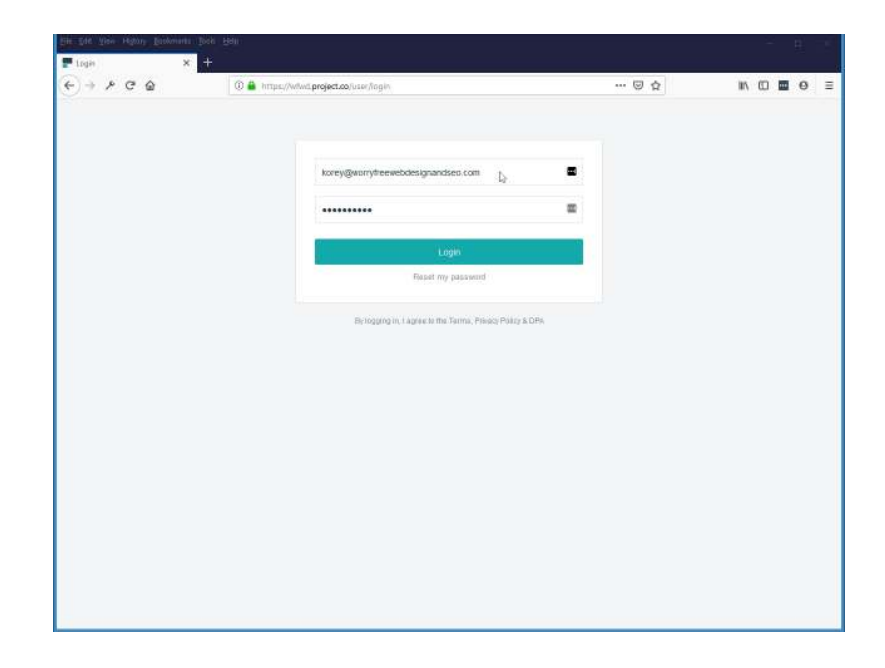

#### **Click on login**

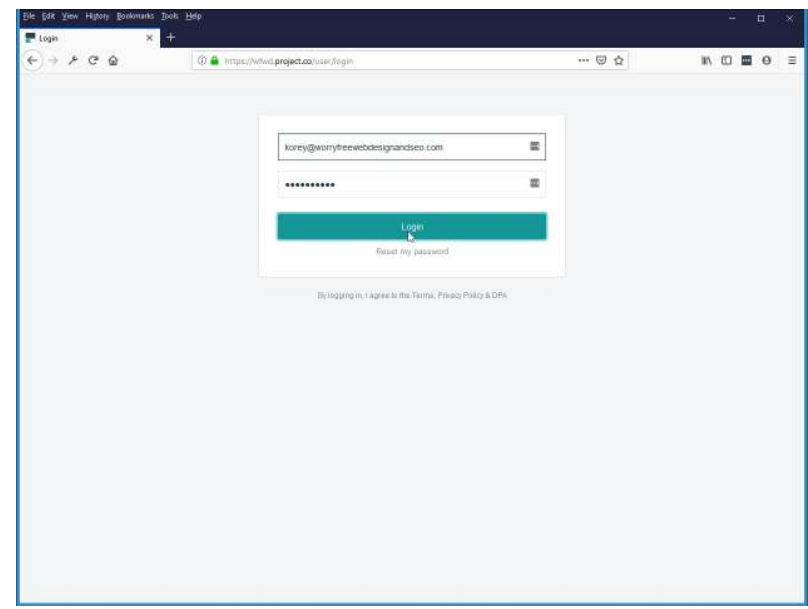

### <span id="page-4-0"></span>**Projects: List - Mozilla Firefox**

**Here you will see your project listed. Click on project name**

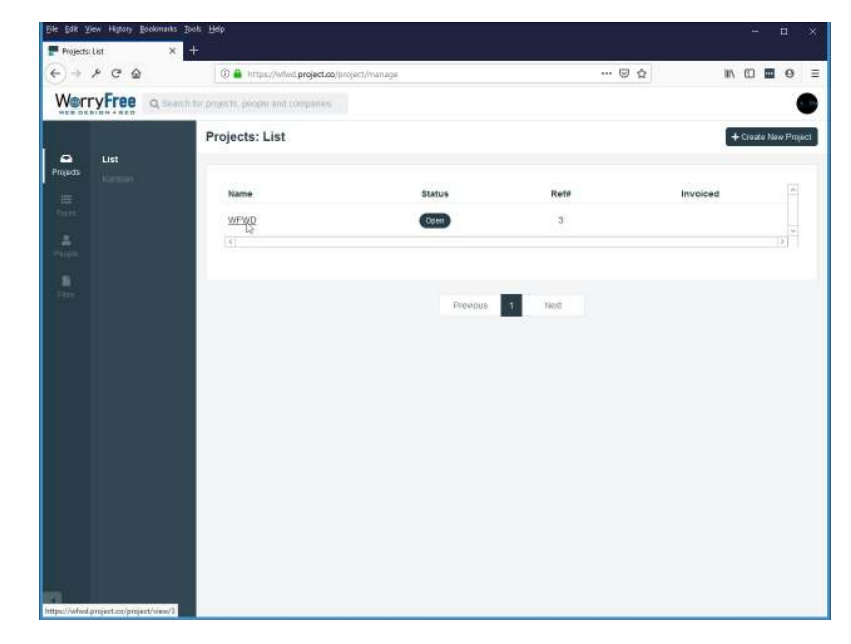

#### <span id="page-5-0"></span>**WFWD - Mozilla Firefox**

**Here you will see the details of your project. To add notes or images click on discussion.**

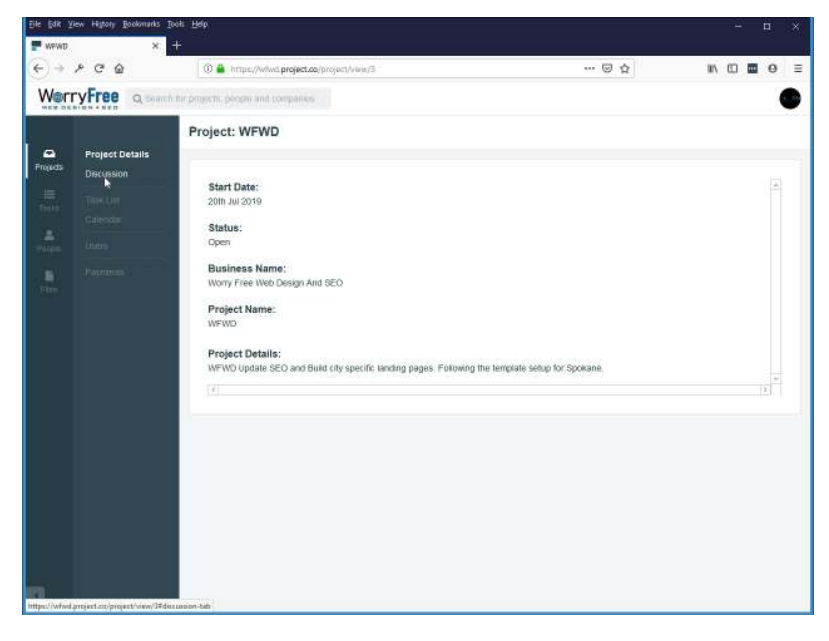

**In discussions you can type in notes, descriptions, or any content that you need to describe or provide for your project. You can also upload images.**

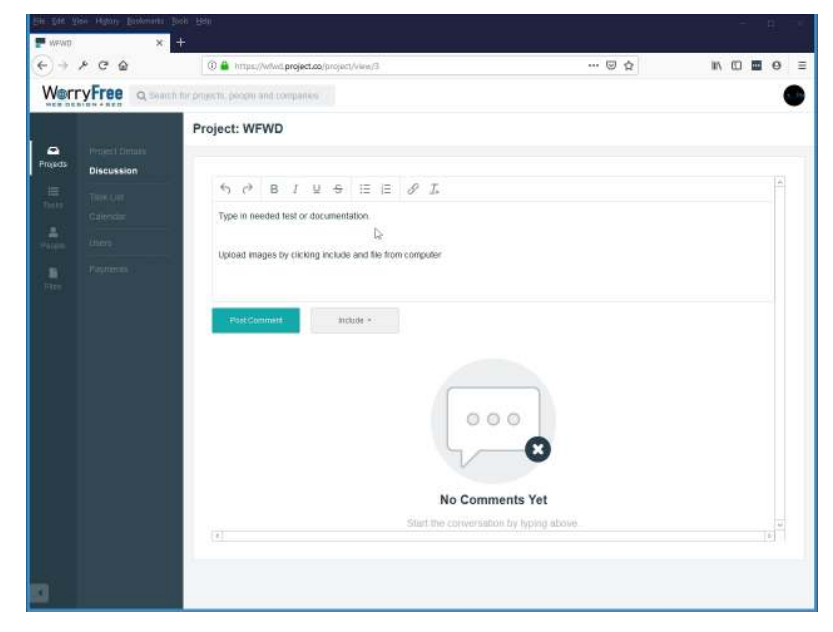

#### **Click on include and file from computer to add a file to your discussion notes.**

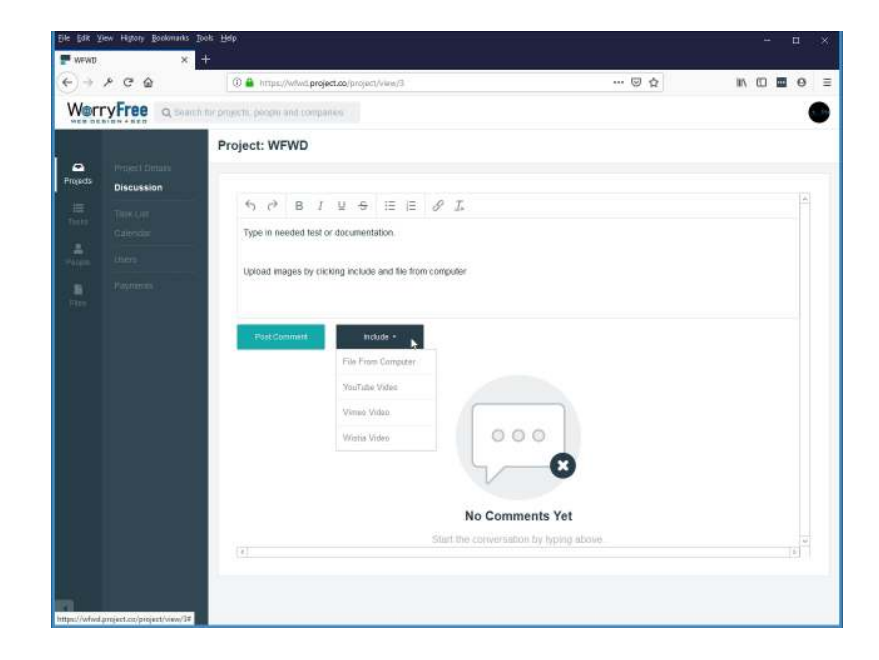

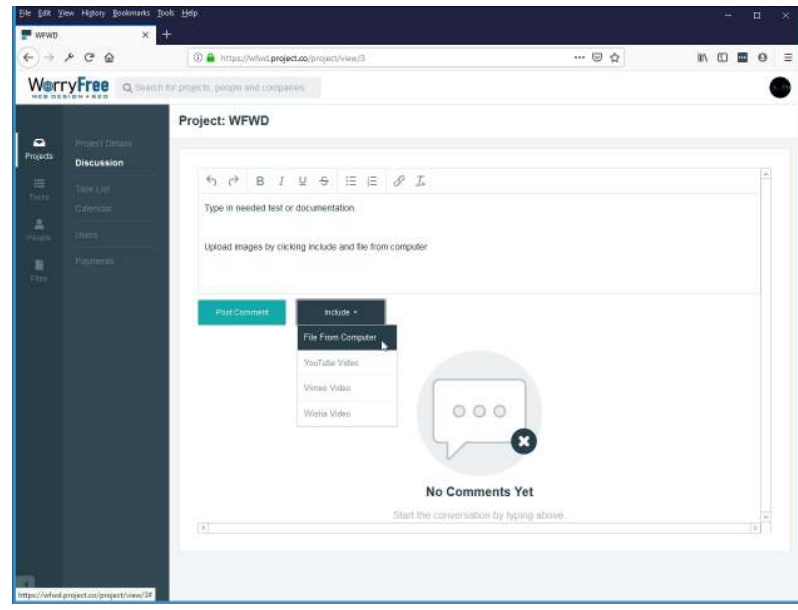

#### <span id="page-7-0"></span>**File Upload**

### <span id="page-8-0"></span>**File Upload**

**Browse your computer and find the file you would like to upload. Highlighted and click the open button.**

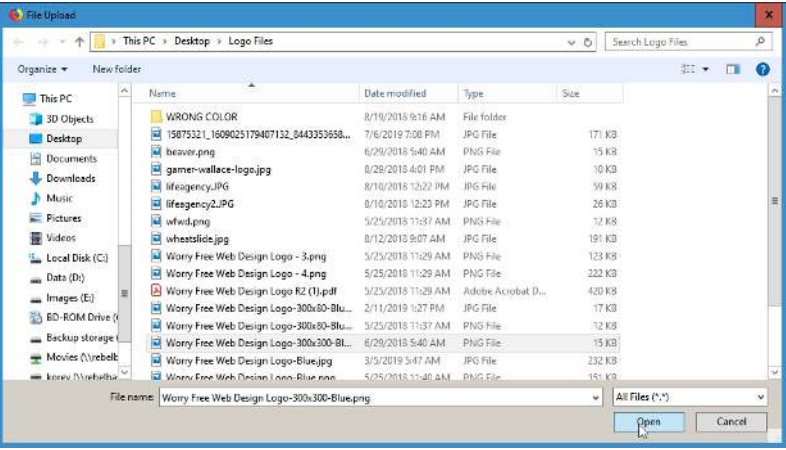

#### <span id="page-9-0"></span>**WFWD - Mozilla Firefox**

**Now you will see your file added to the discussion next to the include button.**

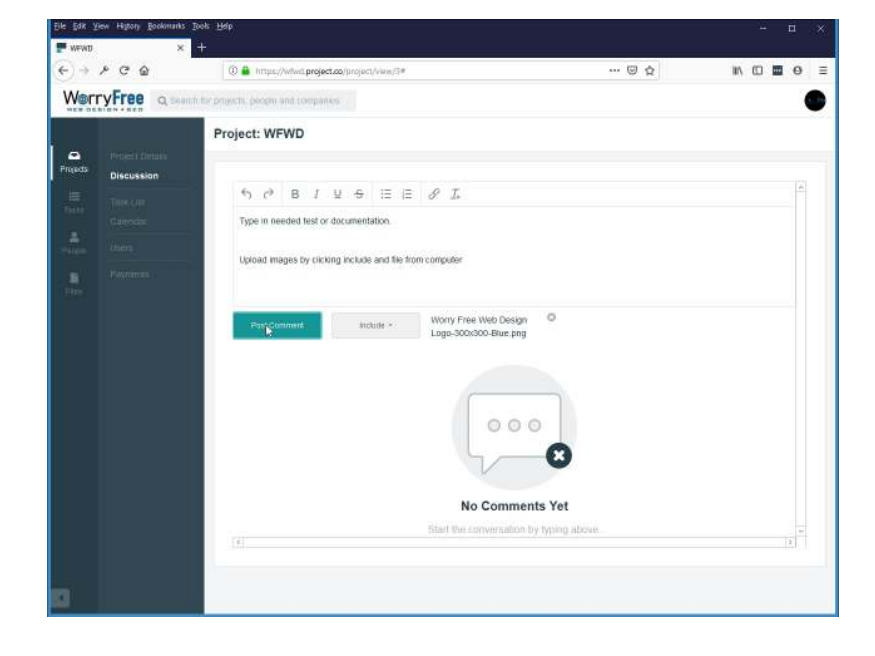

#### **Click on post comment to save.**

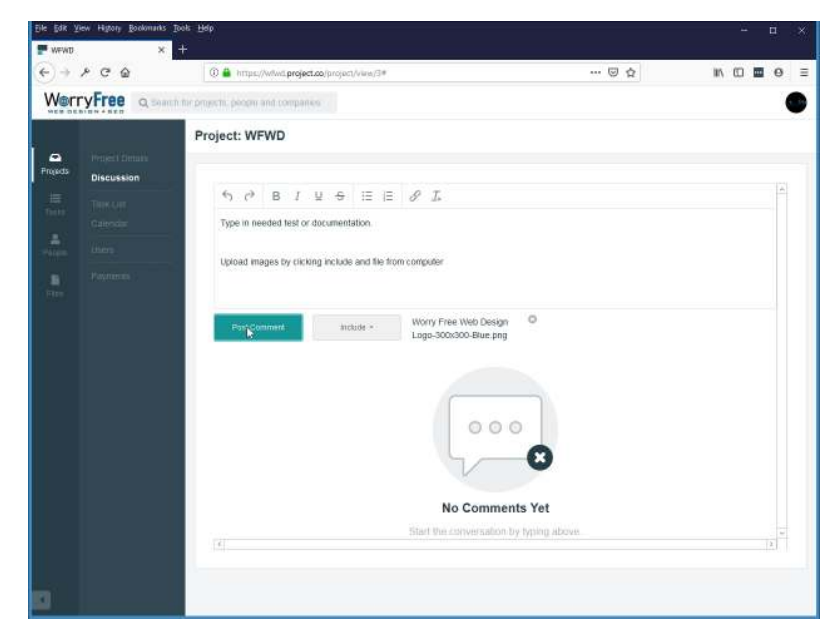